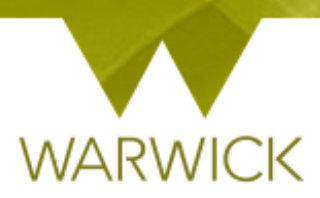

# **Warwick SkillsForge**

# **Departmental Administration – View Booking Summaries**

Once you have signed into Warwick SkillsForge via the blue Single Sign on button below:

PGR and Staff Sign In

Via 'Useful Shortcuts':

> [Click] on 'View Booking Summaries'

### **Useful Shortcuts**

#### **Development**

- · View student Activity Logs
- View Activity Log Summaries
- View Booking Summaries

Or via the 'Professional Development Tab':

> [Click] on 'Booking Summaries'

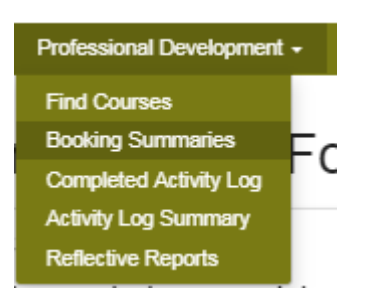

The following screen will appear:

 $\blacksquare$ 

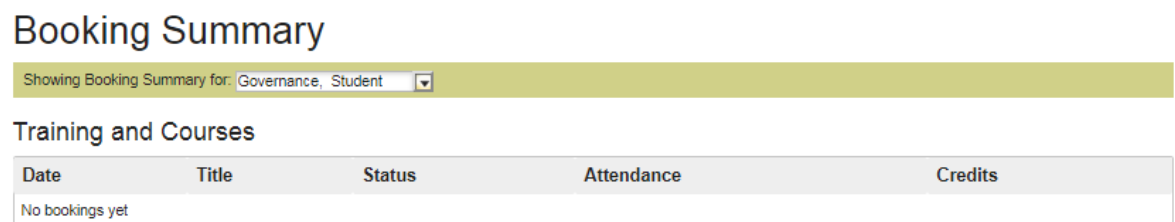

[Click] in the drop down box *Showing Booking Summary for:*

Showing Booking Summary for: Student, Mr Test  $\times$   $\bullet$ 

 $\triangleright$  [Click] the 'researcher name' to load their booking summaries

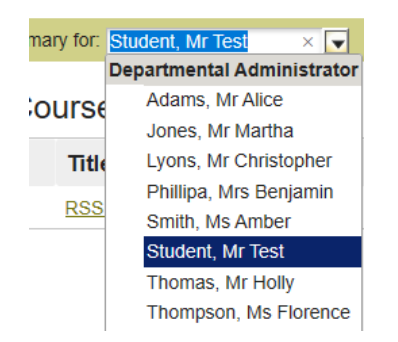

**The table shows booked events which PGRs:**

- **1. have booked/attended/have attended but attendance has not been processed yet/partattended/been excused from/or did not show up to (No-Show);**
- **2. are booked on with a future date;**
- **3. are on waiting list for.**

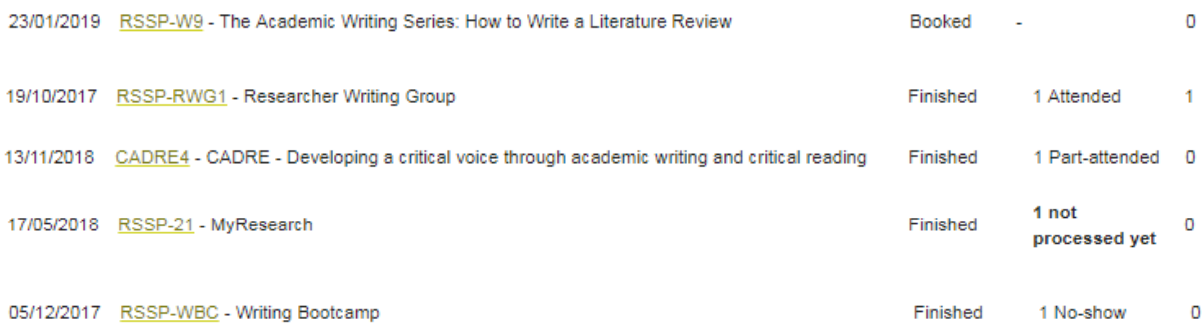

Once a PGR has been marked attended or part attended, the event will populate their 'Activity Log' table.

Once a PGR has been marked as fully attended, the relevant **total credits** will show in the 'Booking Summary' page and in their 'Activity Log' table and Whirligig.

NB. At the facilitator's discretion, if a PGR part-attends – some credits up to the total may be recorded. Once a PGR has been marked as part-attended, the recorded credits will show in the 'Booking Summary' page and in their 'Activity Log' table and Whirligig.

To view the booked activity:

 $\triangleright$  [Click] into code link in the 'Title' field:

# **Training and Courses**

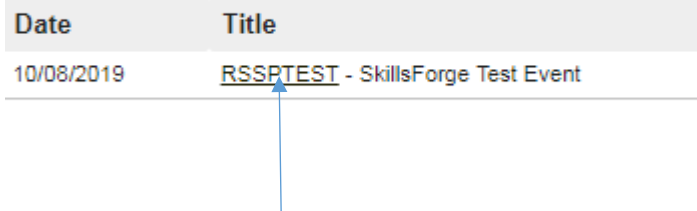

#### If a PGR has a future booked event following screen will appear:

You have a booking:

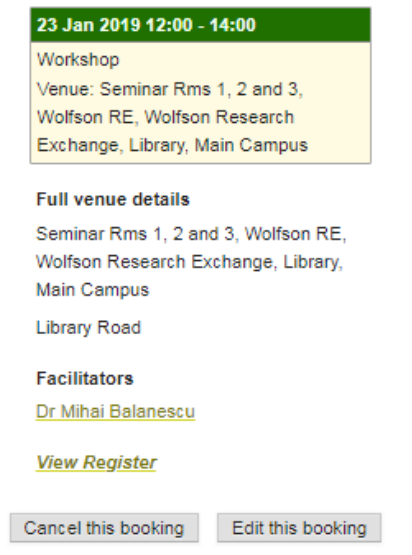

NB. On this page PGRs can **cancel a booking /or/ if there is more than one session available – they can edit their booking** for different dates/times.

To note: where only one session is available the 'Edit this booking' button will be 'Sorry, not possible to edit this booking.'

If a PGR is on a waiting list the following screen will appear:

Click all the dates you can make and we'll offer you a place when one becomes available.

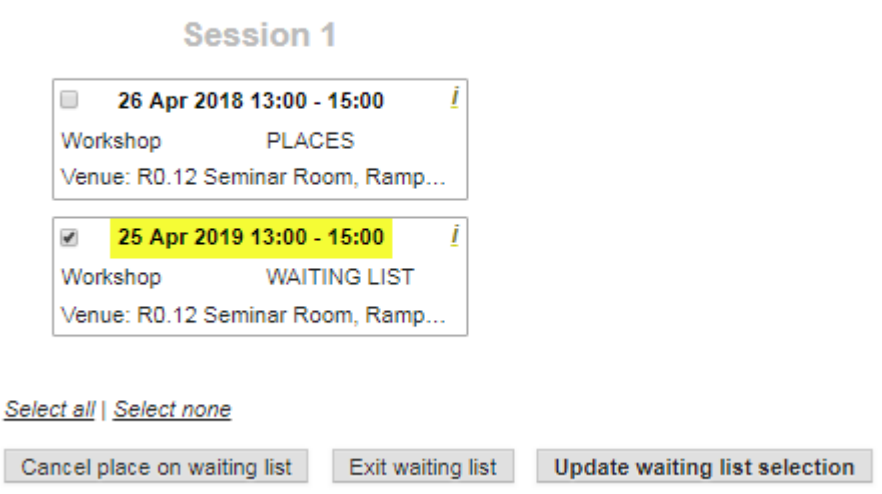

NB. On this page a PGR can **cancel a place on waiting list /or/ exit the waiting list /or/ if there is more than one session available they can update their waiting list selection** for different dates/times.

To note: where only one session is available the 'Edit this booking' button will be 'Sorry, not possible to update your waiting list selection.'

If a PGR has previously booked an event the following screen will appear:

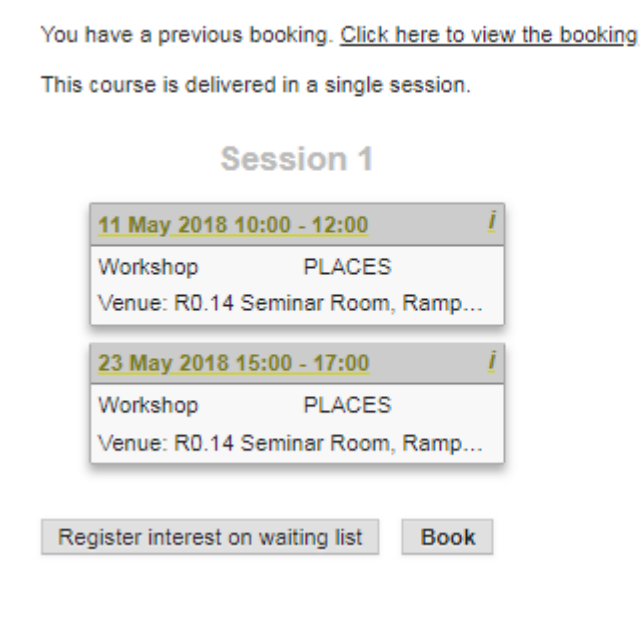

NB. They will still see the option to **register on a waiting list/or/book a place** on the event where possible. This is so –*should they wish to repeat the training*- they are still able to book again.

**NB. Although as a Departmental Administrator you are able to see these editable fields it is the PGRs who will make any edits or cancellations.**

## **Contact:**

Should you have any issues or queries (or feedback on this user guide) with regard to **viewing a booking summary** please contact the PGR Professional Development Officer in the Doctoral College via: **[PGRDevelopment@warwick.ac.uk](mailto:PGRDevelopment@warwick.ac.uk)** or tel: **024 761 50401 (ext. 50401)**